# illumina®

# Beeline Software 2.0

User Guide

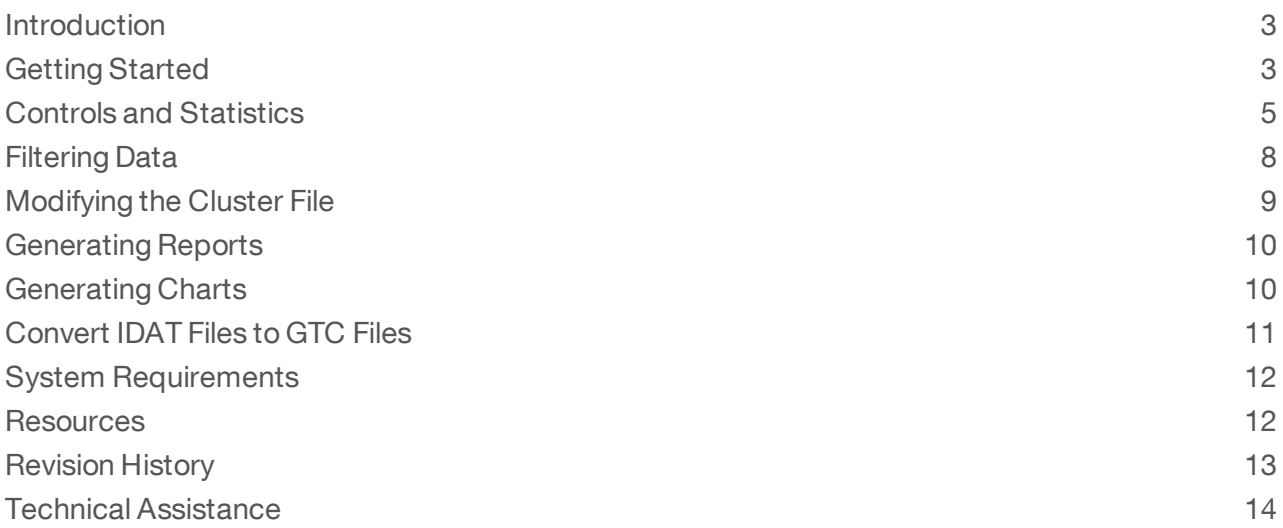

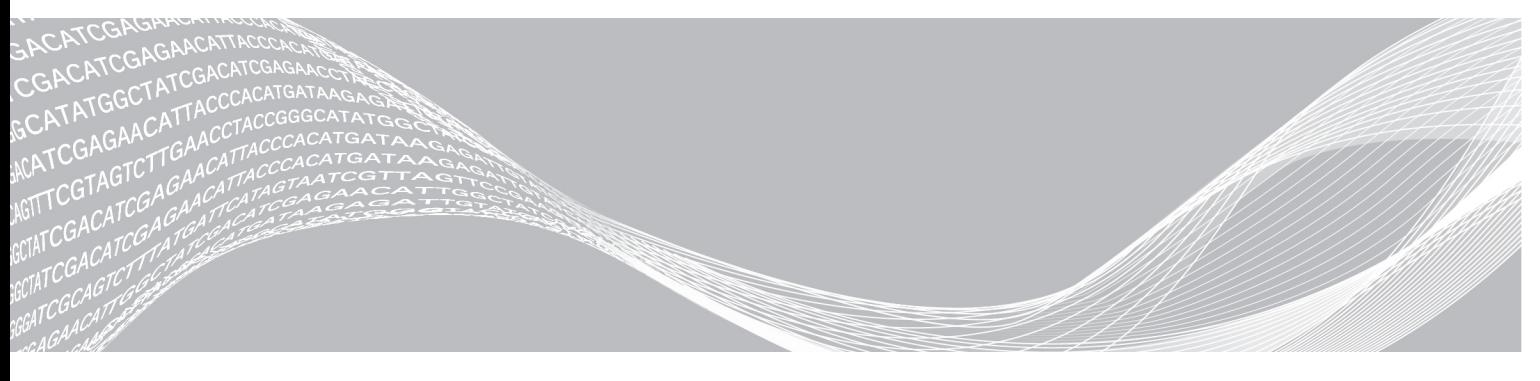

Document # 1000000022181 v02 February 2017 For Research Use Only. Not for use in diagnostic procedures. ILLUMINA PROPRIETARY

This document and its contents are proprietary to Illumina, Inc. and its affiliates ("Illumina"), and are intended solely for the contractual use of its customer in connection with the use of the product(s) described herein and for no other purpose. This document and its contents shall not be used or distributed for any other purpose and/or otherwise communicated, disclosed, or reproduced in any way whatsoever without the prior written consent of Illumina. Illumina does not convey any license under its patent, trademark, copyright, or common-law rights nor similar rights of any third parties by this document.

The instructions in this document must be strictly and explicitly followed by qualified and properly trained personnel in order to ensure the proper and safe use of the product(s) described herein. All of the contents of this document must be fully read and understood prior to using such product(s).

FAILURE TO COMPLETELY READ AND EXPLICITLY FOLLOW ALL OF THE INSTRUCTIONS CONTAINED HEREIN MAY RESULT IN DAMAGE TO THE PRODUCT(S), INJURY TO PERSONS, INCLUDING TO USERS OR OTHERS, AND DAMAGE TO OTHER **PROPERTY** 

ILLUMINA DOES NOT ASSUME ANY LIABILITY ARISING OUT OF THE IMPROPER USE OF THE PRODUCT(S) DESCRIBED HEREIN (INCLUDING PARTS THEREOF OR SOFTWARE).

© 2017 Illumina, Inc. All rights reserved.

Illumina, Beeline the pumpkin orange color, and the streaming bases design are trademarks of Illumina, Inc. and/or its affiliate(s) in the U.S. and/or other countries. All other names, logos, and other trademarks are the property of their respective owners.

#### <span id="page-2-0"></span>Introduction

The Beeline Software 2.0 provides high-throughput genotyping analysis and lets you quickly import Genotype Call files (\*.gtc), filter poorly performing loci and samples, and generate several types of reports. Although Beeline does not support raw intensity (\*.idat) files, you can convert \*.idat files to \*.gtc files using the following software:

- AutoConvert via the Beeline Software.
- AutoCall via the Illumina Laboratory Information Management System (LIMS).
- ▶ iScan Control Software (ICS) via iScan System.

Before installing Beeline, you must have the Internet and a MyIllumina account. If you do not have access to the Internet, see [TechnicalAssistance](#page-13-0) on page 14.

Beeline supports the following projects:

- Sample + SNP Analysis Lets you filter your samples and locidata, and create a project in GenomeStudio for modifying cluster files before you generate reports or perform downstream analysis.
- Sample Validation—Lets you remove samples from your data before you generate reports or perform downstream analysis. Beeline does not import loci statistics for this project. For best results, use this project in a production environment.

The AutoConvert software installation is included in the Beeline software installation process.

#### **Features**

- Time-Saving Analysis The Beeline Software can automatically calculate sample statistics, allele calling, and clusterfile generation.
- Reduced Data Size—You can select and deselect samples and loci for targeted downstream analysis.
- Accessible Reporting—You can generate several types of reports.
- $\triangleright$  Seamless Integration—The software works directly with Infinium data output and creates projects for direct import into the GenomeStudio Software.
- $\blacktriangleright$  Polyploid Support—The software supports polyploid cluster data sets.

#### Install the Beeline Software

- 1 Navigate to the Beeline [support](http://support.illumina.com/array/array_software/beeline.html) page, and then select Downloads.
- 2 Select Beeline Software 2.0, and then select Beeline Software 2.0 Installer.
- 3 Accept the software license terms and conditions for Beeline, and then click Install.
- 4 Click Next.
- 5 Accept the software license agreement for AutoConvert, and then click Next.
- 6 [Optional] Click Change to choose another folder to install AutoConvert v2.0. If you change the location, you must change the settings in Beeline. See Update [AutoConvert](#page-10-1) File Path on page [11.](#page-10-1)
- <span id="page-2-1"></span>7 Click Next to accept the folder, and then click Finish.

#### Getting Started

1 From your desktop, click Start | All Programs | Illumina | Beeline 2.0.

- 2 In the Platform Login Form dialog box, enter your email and password using your MyIllumina account. The first time you log in to Beeline, you are prompted with this authentication dialog box.
- 3 Click Log In.

The Beeline welcome window opens.

The welcome window includes the following features:

- ▶ Open Recent Open a recent project.
- $\triangleright$  Create New Create a project.
- $\triangleright$  Training Material View the Beeline training video.
- $\blacktriangleright$  Help-View support documentation.
- $\triangleright$  Close View the main window.
- Show at start up—Open the welcome window at startup. To open the software to the main window, deselect the checkbox.

#### Create a Project From a Directory

- 1 From your desktop, double-click the Beeline **EL** icon. The application opens.
- 2 In the Create New pane, select Sample + SNP Analysis.
- 3 Click the **Sample Directory** radio button.
- 4 At the Sample Directory Location field, click Browse and navigate to the folder that contains your Genotype Call (\*.gtc) files.
- 5 At the Manifest field, click Browse and navigate to your SNP manifest (\*.bpm) file.
- 6 At the Master Cluster File field, click Browse and navigate toyour cluster(\*.egt) or polyploid cluster(\*.egtp) file.
- 7 [Optional] At the GenomeStudio Working Folder field, click Browse and navigate to where you want to save your project.

You can specify this folder when you finish creating the project.

- 8 [Optional] At the GenCall Score Threshold field, enter the call score for this project. We recommend the 0.15 GenCall cutoff score for Infinium products.
- 9 Click Finish. Your project data opens in the main window.

#### Create a Project From a Sample Sheet

- 1 From your desktop, double-click the Beeline **EL** icon. The application opens.
- 2 In the Create New pane, select Sample + SNP Analysis.
- 3 Click the **Sample Sheet** radio button.
- 4 At the **Sample Sheet Location** field, click **Browse** and select your sample sheet.
- 5 [Optional] At the Override Path from Sample Sheet field, click Browse and navigate to the to the folder that contains your Genotype Call (\*.gtc) files.
- 6 At the Manifest field, click Browse and navigate to your SNP manifest (\*.bpm) file.

- 7 At the Master Cluster File field, click Browse and navigate toyour cluster(\*.egt) or polyploid cluster(\*.egtp) file.
- 8 [Optional] At the GenomeStudio Working Folder field, click Browse and navigate to where you want to save your project.

You can specify this folder when you finish creating the project.

- 9 [Optional] At the GenCall Score Threshold field, enter the call score for this project. We recommend the 0.15 GenCall cutoff score for Infinium products.
- 10 Click Finish.

<span id="page-4-0"></span>Your project data opens in the main window.

## Controls and Statistics

#### Table Controls Toolbar

Use the controls on the toolbar to change the data that appears in the samples or loci statistics table. The controls do not modify the data in your project.

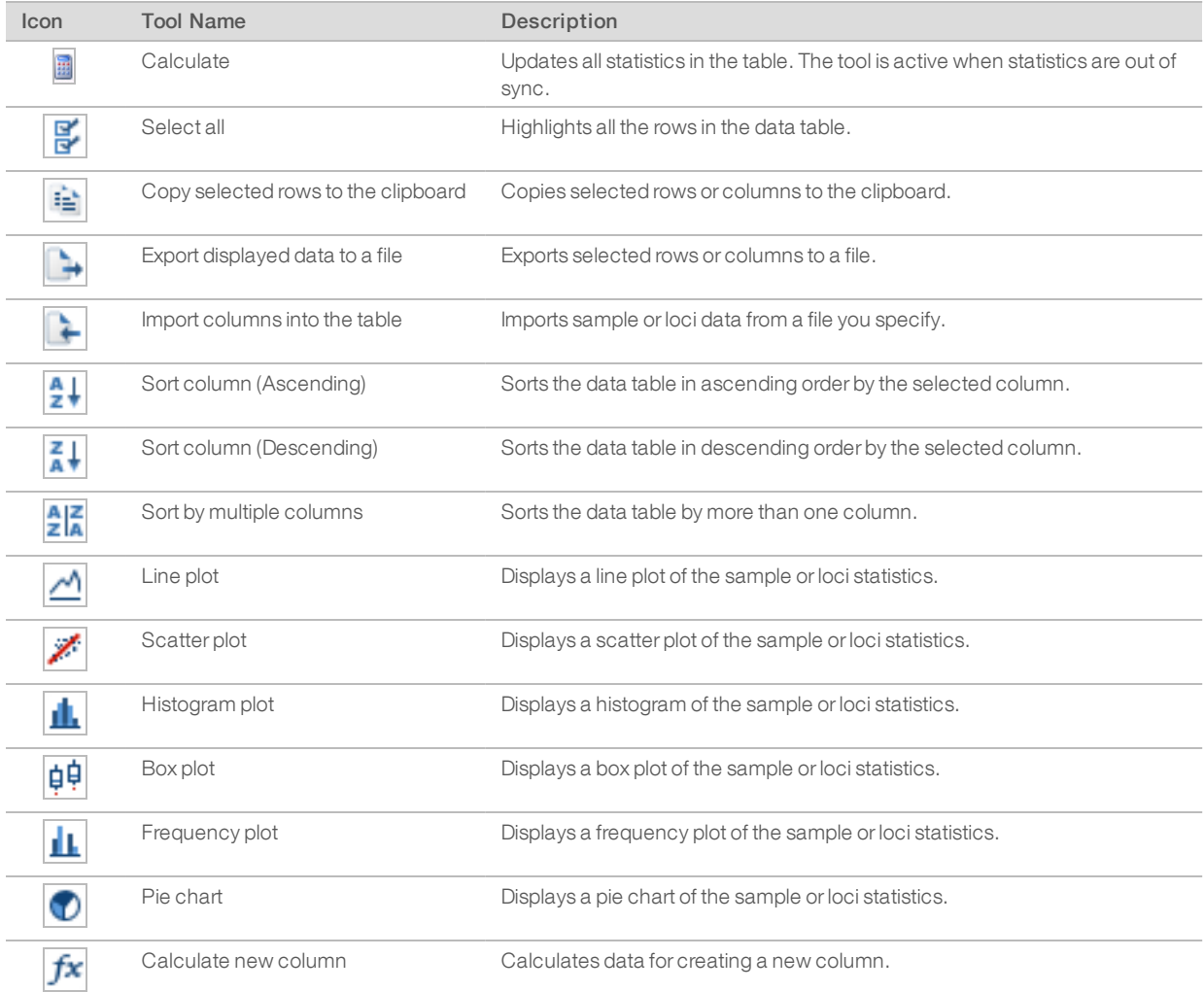

Document # 1000000022181 v02

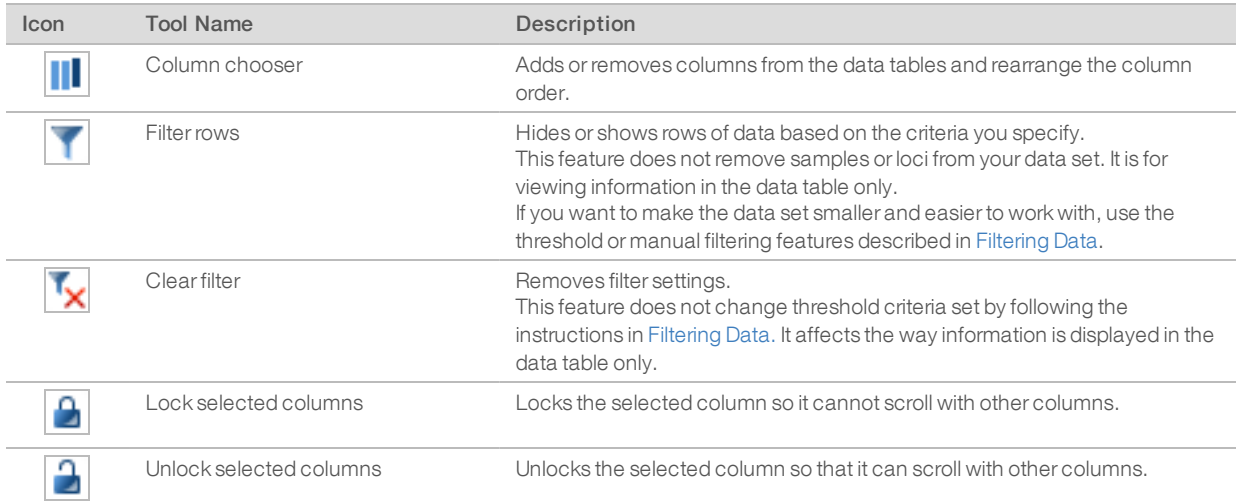

## Samples Table

The Samples table shows the statistics for each sample.

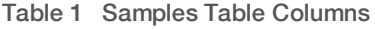

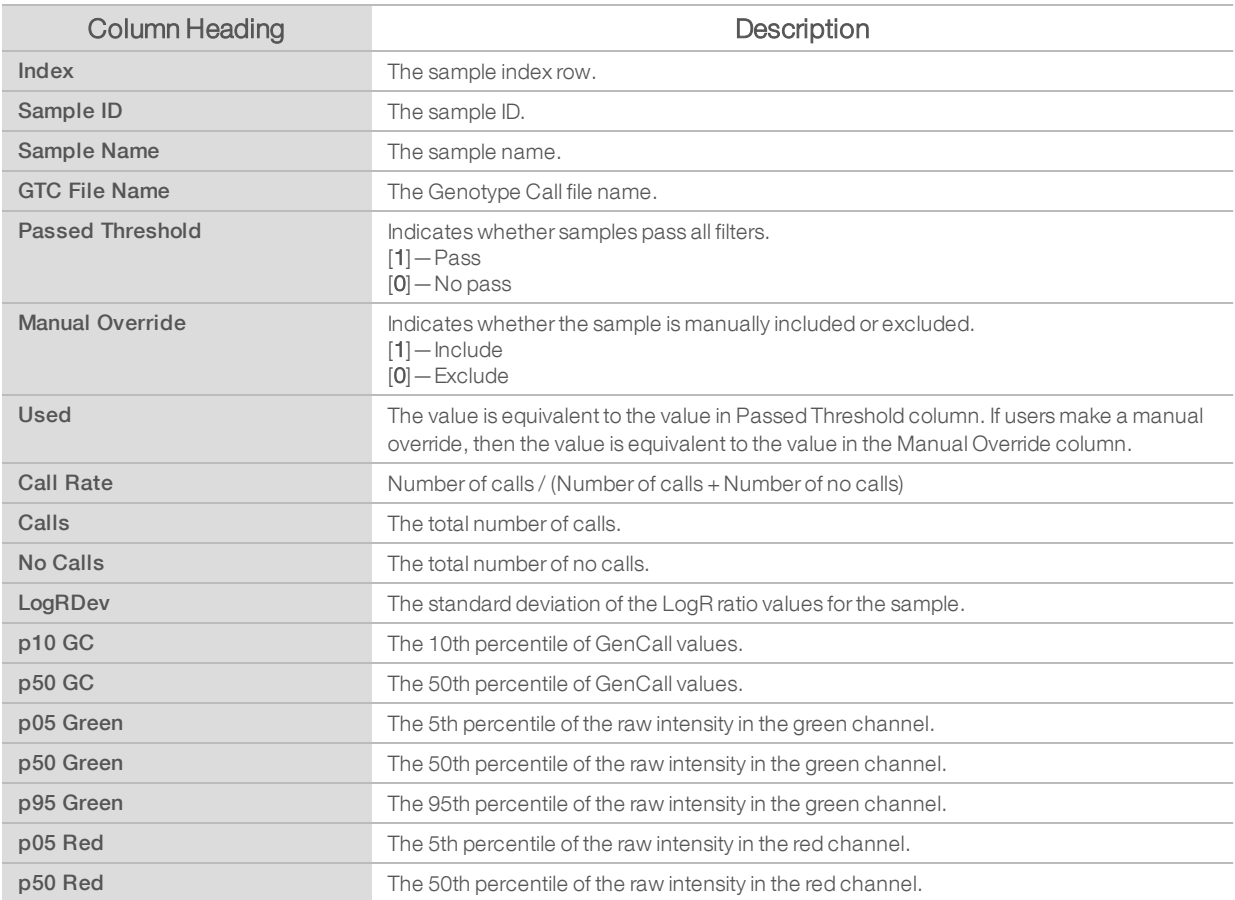

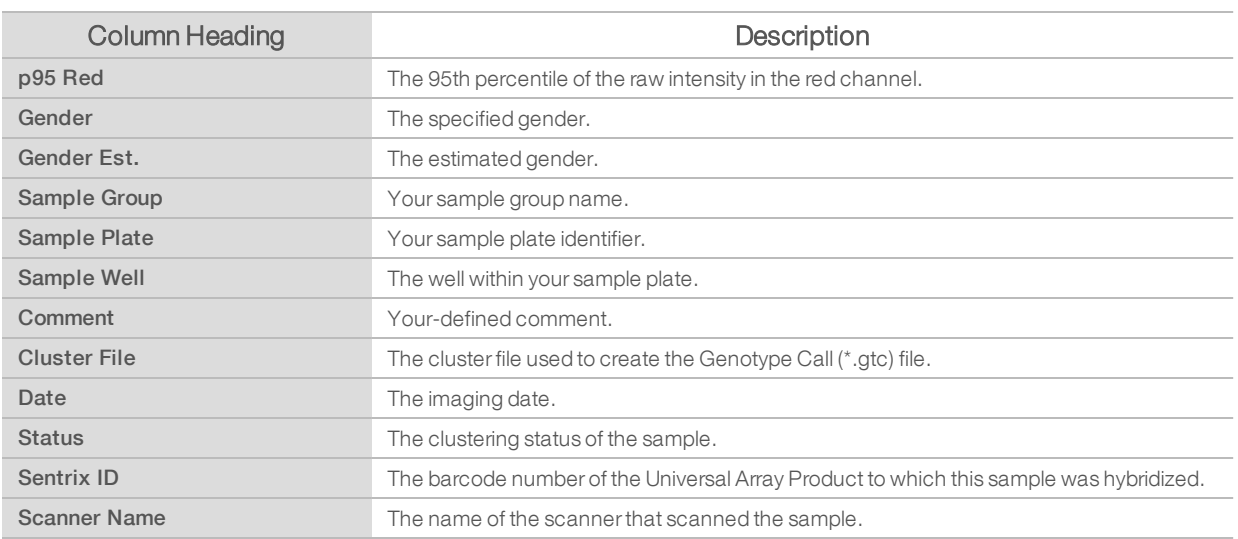

#### Loci Statistics

The Locitable shows the statistics for each locus.

#### Table 2 Loci Table Columns

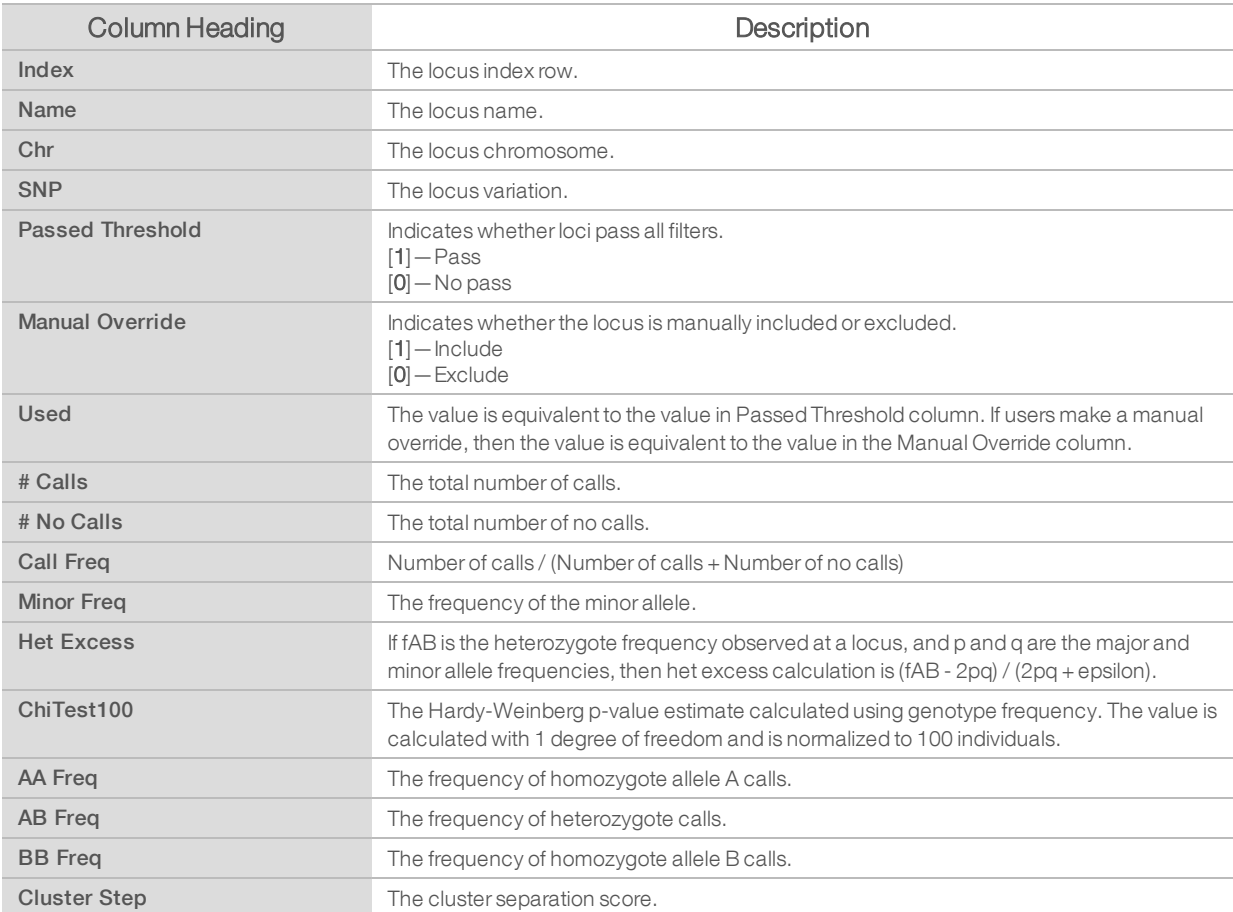

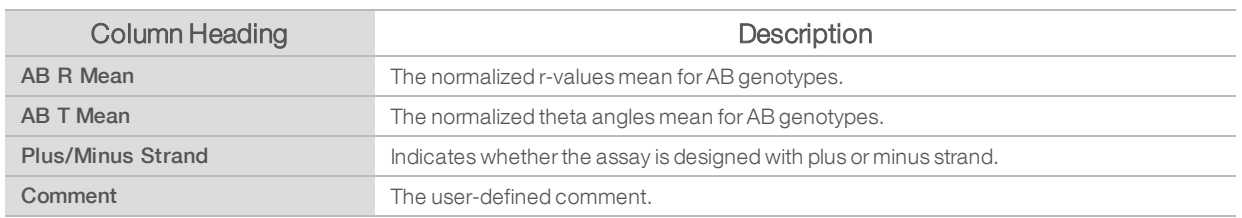

## <span id="page-7-0"></span>Filtering Data

Filter data to eliminate poorly performing samples or loci to produce cleaner genotyping data in your reports. Beeline can automatically filter samples or loci based on thresholds you define.

#### Set Thresholds to Filter Samples or Loci Automatically

- 1 In the main window, select the Samples tab or Loci tab, and then click Set Thresholds. The Sample or Loci Thresholding dialog box opens.
- 2 In the Y Axis pane, select the column for filtering your data. In the line plot, the red line represents the samples or loci threshold value and the blue line represents the samples orloci.
- 3 To change the threshold value, drag the red line up or down on the graph or enter the value in the Samples Threshold or Loci Threshold field. Beeline includes samples or loci above the threshold value (red line) and excludes samples or loci below the threshold value.
- 4 Click Add/Update to add the parameter.
- 5 Repeat steps2through 4toadd additional columns tofilterthe samplesorloci in your data set.
- 6 When you are finished, click OK.

Beeline filters the samples and updates the Samples or Locitable. Beeline includes only the samples with the value of (1) in the Passed Threshold and Used columns. Ifthe value is (0), then the samples are not included in a report or GenomeStudio project.

#### Include or Exclude Samples or Loci

1 In the main window, select the **Samples** or Loci tab, and then select the rows you want to include or exclude from your report or project.

Press the Ctrl key to select multiple rows.

- 2 Right-click on the selected rows, and then select Manual override out to exclude or Manual override in to include the samples or loci. If you set a value forthe ManualOverride column, then the value ofthe Used column is equaltothe value ofthe ManualOverride column. Otherwise, the value ofthe Used column is equaltothe value ofthe Passed Threshold column.
- 3 Repeat steps1and 2toselect allthe samplesorloci you want toinclude or exclude from yourreport or project.

#### Update SNP Statistics or Call Samples

After filtering your samples or loci, some columns in the Sample or Locitable are highlighted in red to indicate that values are out of sync. Update the samples or loci statistics to resync the data.

1 In the main window, complete 1 of the following options:

Document # 1000000022181 v02

- To update SNP statistics, select the Loci tab, and then click Calculate SNP Stats.
- To call samples, select the Sample tab, and then click Call Samples.
- 2 When the samples and loci statistics are in sync, you can dothe following:
	- $\blacktriangleright$  Generate a report or chart.
	- **Exercise** a GenomeStudio project.

#### <span id="page-8-0"></span>Modifying the Cluster File

If you want tomodify the clusterfiles, you can create a project containingyourfiltered data in GenomeStudio, modify the cluster files, and then merge the changes back into your Beeline project.

#### Create a Project for GenomeStudio

Create a GenomeStudio project from your filtered samples and locidata.

- 1 In the main window, select 1 of the following options:
	- $\triangleright$  Create Project from Used—To create a project from samples and loci with a value of 1 in the Used column.
	- $\triangleright$  Create Project from Selected—To create a project that contains specific samples and loci statistics. Before you select this option, highlight the samples and loci you want to include in the project. The Save Project dialog box opens.
- 2 At the Projects Repository field, browse to the location you want to save the project.
- 3 At the Project Name field, enter the project name, and then click OK. The project opens in GenomeStudio.

#### Merge Cluster File Changes in GenomeStudio

- 1 In GenomeStudio, click File | Export Cluster Positions | For All SNPs. GenomeStudio opens the folder with the subClusterFile.egt file for this project.
- 2 Select subClusterFile.egt for the file name, and then click Save.
- 3 Click Yes to overwrite the cluster file.
- 4 Return to the Beeline main window.
- 5 In Beeline, click Calculate SNP Stats and Call Samples before you filter samples or generate reports.

#### Export Cluster File and Merge the Changes in Beeline

After modifying the cluster file in GenomeStudio, you can export the cluster file and merge the changes in Beeline.

- 1 In GenomeStudio, click File | Export Cluster Positions | For All SNPs. GenomeStudio opens the folder with the subClusterFile.egt file for this project.
- 2 In the File Name field, enter a new name for the cluster file, and then click Save.
- 3 Return tothe Beeline main window.
- 4 In Beeline, click Project | Merge Cluster Subset.
- 5 Navigate to the modified cluster file, select the file, and click Open.
- 6 Click Calculate SNP Stats and Call Samples before you filter samplesor generate reports.

## <span id="page-9-0"></span>Generating Reports

You can generate the following reports in Beeline:

- $\triangleright$  DNA Report—Provides a snapshot of the samples in the Samples statistics table.
- Summary Report—Provides a high-level overview of the project, including number of samples and loci, manifest and cluster file path, and the report processing date.
- $\triangleright$  Locus Summary Report Provides a snapshot of the loci in the Loci statistics table.
- $\blacktriangleright$  Final Report Provides allele calls of each locus for all samples.

You can specify the number of samples to include per file.

- $\blacktriangleright$  All samples in one file.
- $\triangleright$  One sample per file.
- $\blacktriangleright$  Custom number of samples per file.

#### Generate a Final Report

- 1 In the main window, click Reports from the toolbar. The Beeline Reports dialog box opens.
- 2 Click the Final Report checkbox.
- 3 At the **Samples/file** field, enter the number of samples per file.
- 4 [Optional]You can customize the data you want toinclude or exclude from the finalreport. For example, highlight the data you want to exclude in the Included Columns pane, and then click  $\Omega$ . The Excluded Columns pane lists the data to exclude. You can save this as a Favorite Format, which also stores the Samples/file and the Delimiter.
- 5 At the Output path field, browse to the location you want to save the report.
- 6 At the Name field, enter the report name, and then click OK. The software generates the final report.

#### <span id="page-9-1"></span>Generating Charts

You can create custom charts or use the available chart templates in Beeline.

In the main window, click Charts in the toolbar. The templates are located in the Available Charts pane and include the following:

- **Call Rate vs. Index**
- P10GCvs. Index
- **Exercise: Staining Red or Green**
- **DECONTA** Controls: Extension Red or Green
- **DECONTRIGHT: Controls: Target Removal Red or Green**
- **EXECONDER: Hybridization Red or Green**
- **EXECONTROLS: Stringency Red or Green**
- **DECONTRIGHT: Controls: Non-Specific Binding Red or Green**
- **DECONTROLS: No-Polymorphic Red or Green**

Document # 1000000022181 v02

Controls: Restoration Red or Green

#### Generate a Custom Chart

- 1 In the main window, click Charts in the toolbar.
- 2 In the Reports pane, click  $\bigoplus$  to create a custom report.
- 3 Double-click New Report to rename the report.
- 4 In the Available Charts pane, click  $\Theta$  to create a chart. The Create New Chart dialog box opens.
- 5 At the Table field, select Sample or Loci to set the source data for the chart.
- 6 At the Chart Type field, select the type of chart you want to create.
- 7 Click OK.
- 8 In the Available Charts pane, double-click the chart template and rename the chart.
- 9 On the right pane, customize your chart template by selecting the statistics:
	- $\blacktriangleright$  Left axis, right axis, and X axis (line plot only)
	- **Data and labels (scatter plot only)**
- 10 Highlight the custom chart template, and click  $\bigoplus$  in the Charts in Selected Report pane. The Charts in Selected Report pane shows the custom chart template. Continue to add chart templates to your custom report.
- 11 When finished, click Export in the Reports pane.
- 12 At the File name field, enter the name for the custom report and click Save. Beeline generates the report in PDF format.

#### <span id="page-10-0"></span>Convert IDAT Files to GTC Files

Although Beeline does not support raw intensity (\*.idat) files, you can convert \*.idat files to \*.gtc files using AutoConvert via Beeline .

- 1 In the main window, click Covert Idat to Gtc on the toolbar. The Convert to GTC dialog box opens.
- 2 At the IDat Folder field, click Browse and navigate to the folder that contains your IDAT files.
- 3 Select 1 of the following options:
	- $\triangleright$  Existing IDAT folder—Save the GTC files in the same folder that contains your IDAT files.
	- $\blacktriangleright$  Alternate folder Save the GTC files in an alternate folder. (Recommended)
- 4 At the Manifest field, click Browse and navigate to your SNP manifest (\*.bpm) file.
- 5 At the Cluster File field, click Browse and navigate to your cluster (\*.egt) or polyploid cluster (\*.egtp) file.
- <span id="page-10-1"></span>6 Click Next.

Beeline coverts your IDAT files to GTC files and saves them in a folder.

#### Update AutoConvert File Path

During the Beeline software installation, if you selected another location to install AutoConvert, you must update the AutoConvert file path for Beeline to locate the AutoConvert Software.

- 1 In the main window, click the Tools menu, and then select Beeline Settings. The Beeline Settings dialog box opens.
- 2 At the AutoConvert Path field, click Browse and navigate to the folder you selected at installation.
- 3 At the GenomeStudio Path field, keep the default file path.
- 4 Click OK.

<span id="page-11-0"></span>Beeline updates the AutoConvert file path.

#### System Requirements

#### Table 3

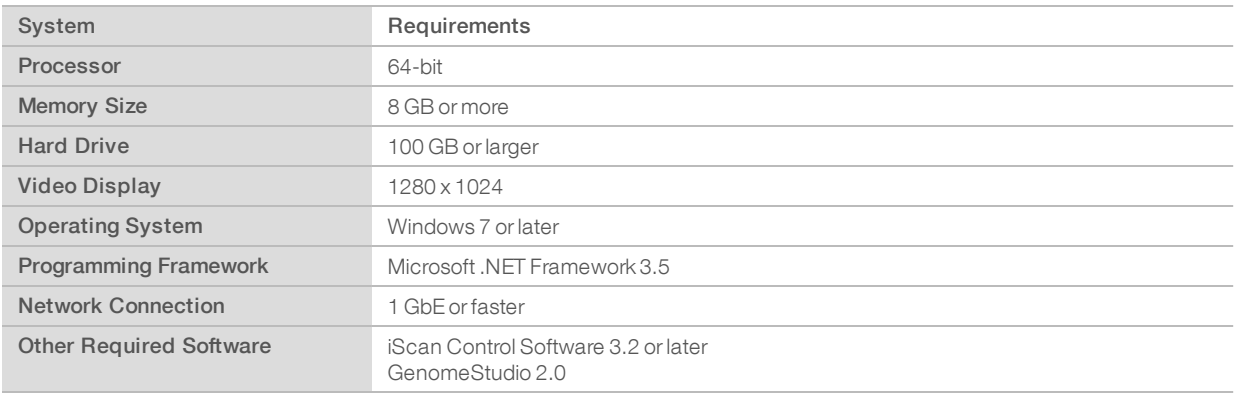

#### <span id="page-11-1"></span>**Resources**

- $\blacktriangleright$  [Beeline](http://support.illumina.com/array/array_software/beeline.html)
- $\blacktriangleright$  [GenomeStudio](http://support.illumina.com/array/array_software/genomestudio.html)
- **Array Software Support**
- GenomeStudio Framework User Guide (Document #11318815)
- ▶ GenomeStudio Genotyping Module User Guide (Document #11319113)
- ▶ *iScan System User Guide* (Document #11313539)
- **Improved Cluster Generation with GenTrain2 (Technical Note)**

## <span id="page-12-0"></span>Revision History

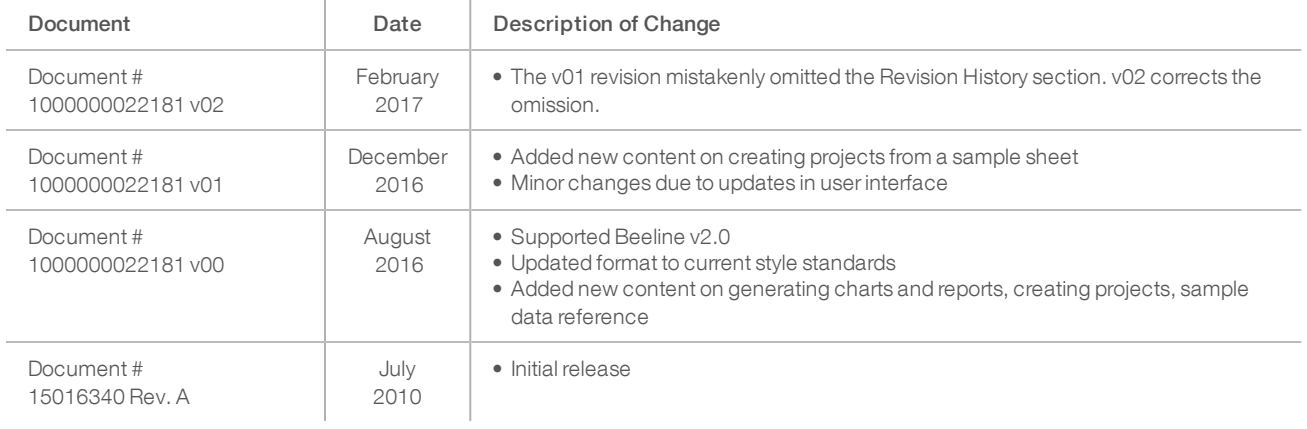

#### <span id="page-13-0"></span>Technical Assistance

#### Fortechnical assistance, contact Illumina Technical Support.

Website: [www.illumina.com](http://www.illumina.com/)<br>
Email: techsupport@illumi [techsupport@illumina.com](mailto:techsupport@illumina.com)

#### Illumina Customer Support Telephone Numbers

North America **Germany** Germany **Singapore** Singapore 1.800.809.4566 0800.180.8994 1.800.579.2745

Australia **Australia** Spain **Hong Kong Spain** Spain 1.800.775.688 800960230 900.812168

France Norway 0800.911850 800.16836

Austria Ireland Sweden 0800.296575 1.800.812949 020790181

China Japan Taiwan 400.635.9898 0800.111.5011 00806651752

Belgium Italy Switzerland 0800.81102 800.874909 0800.563118

Denmark Netherlands United Kingdom 0800.0223859 0800.917.0041

Finland **New Zealand New Zealand Construction Other countries** 0800.918363 0800.451.650 +44.1799.534000

Safety data sheets (SDSs)—Available on the Illumina website at [support.illumina.com/sds.html](http://support.illumina.com/sds.html).

Product documentation—Available for download in PDF from the Illumina website. Go to [support.illumina.com](http://www.illumina.com/support.ilmn), select a product, then select Documentation & Literature.

illumına

Illumina 5200 Illumina Way, San Diego, California 92122 US 1.800.809.4566 toll-free (US) • +1.858.202.4566 tel • techsupport@illumina.com • www.illumina.com Illumina Cambridge Limited, Chesterford Research Park, Little Chesterford, Saffron Walden, CB10 1XL, UNITED KINGDOM Australian Sponsor: Illumina Australia, 1 International Court, Scoresby, Victoria, 3179 Australia

For Research Use Only. Not for use in diagnostic procedures.

© 2017 Illumina, Inc. All rights reserved.

**AAA**